### EN

### Job Aid: Installation and Registration

[App Prerequisites](#page-1-0)

CNRU 530145

531

RMODAL

**[Installation](#page-1-0)** 

**[Registration](#page-3-0)** 

[Password Reset](#page-11-0)

[Forgot Password](#page-13-0)

**[Click here to access](https://player.vimeo.com/video/645279324)  video tutorial**

#### **App Prerequisites**

**Installation**

- <span id="page-1-0"></span>1. CN Express Pass is currently only available for visits to Malport (continue to use ModalPass for other CN Intermodal terminals)
- 2. Registered as a trucker in Malport's SpeedGate™
- 3. Data or WiFi enabled Apple or Android mobile phone with email or text access

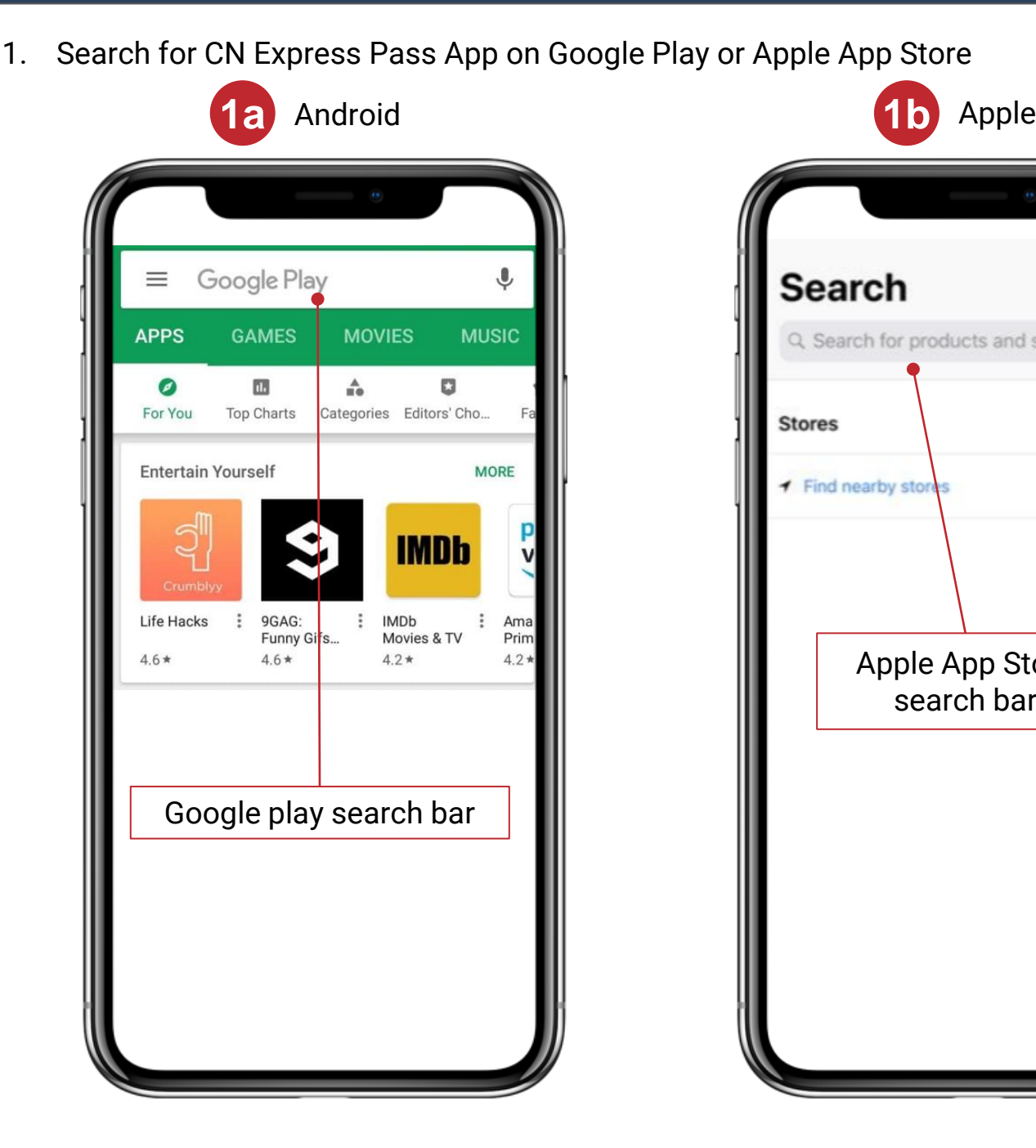

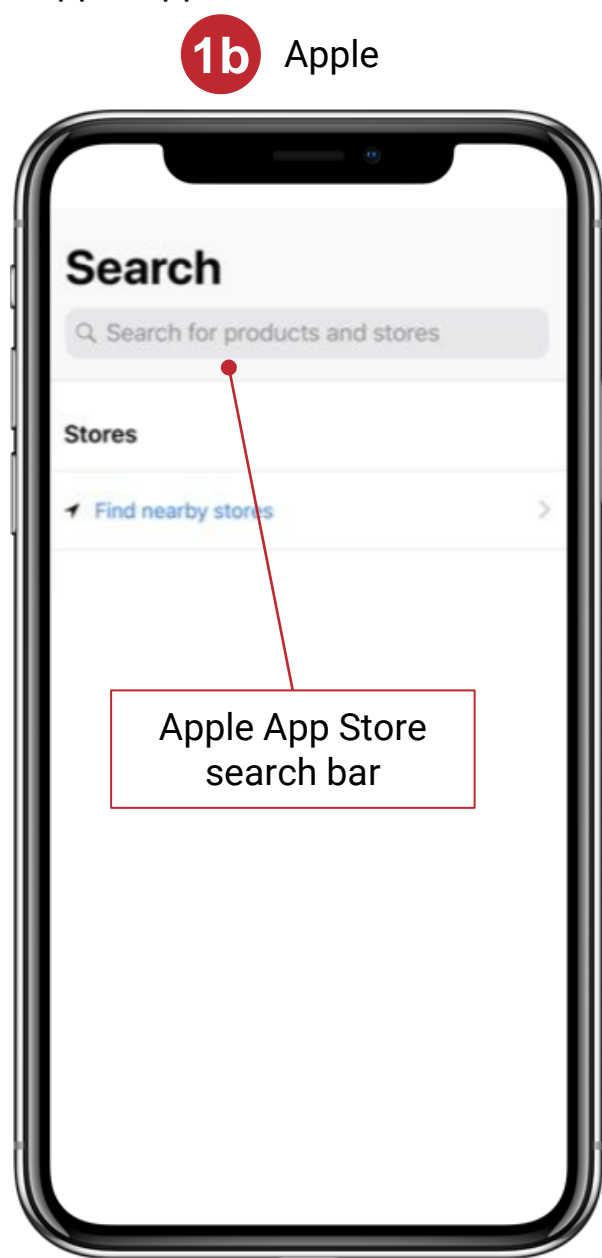

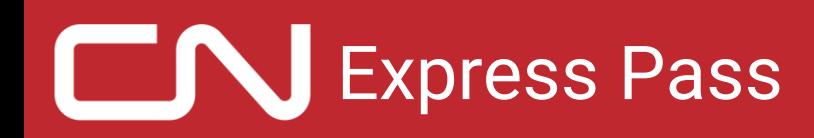

#### **Installation**

- 2. Select the application as shown and press INSTALL
	- a. Click on OPEN

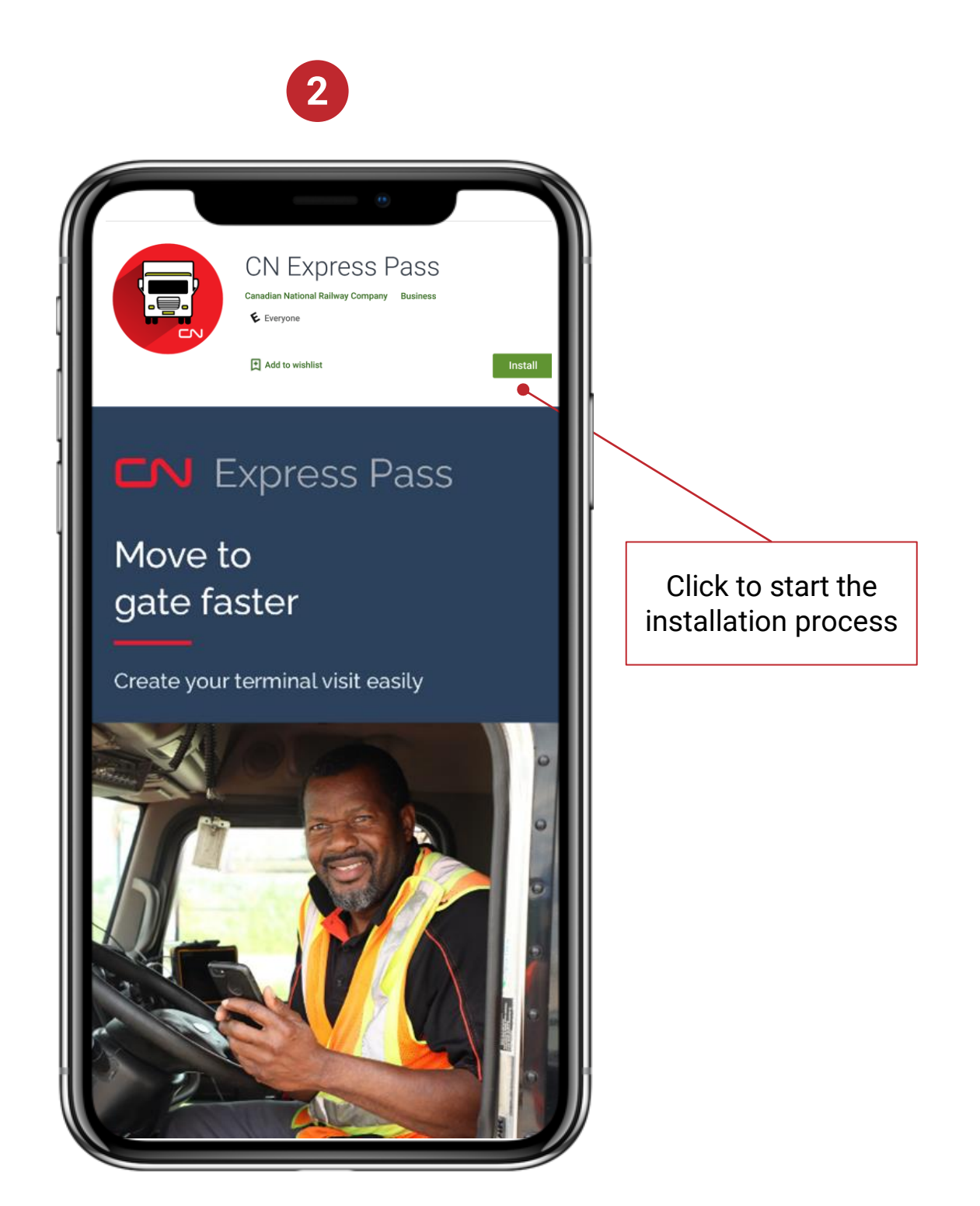

#### **Registration**

<span id="page-3-0"></span>1. Tap to select your preferred language, the first time you open the app

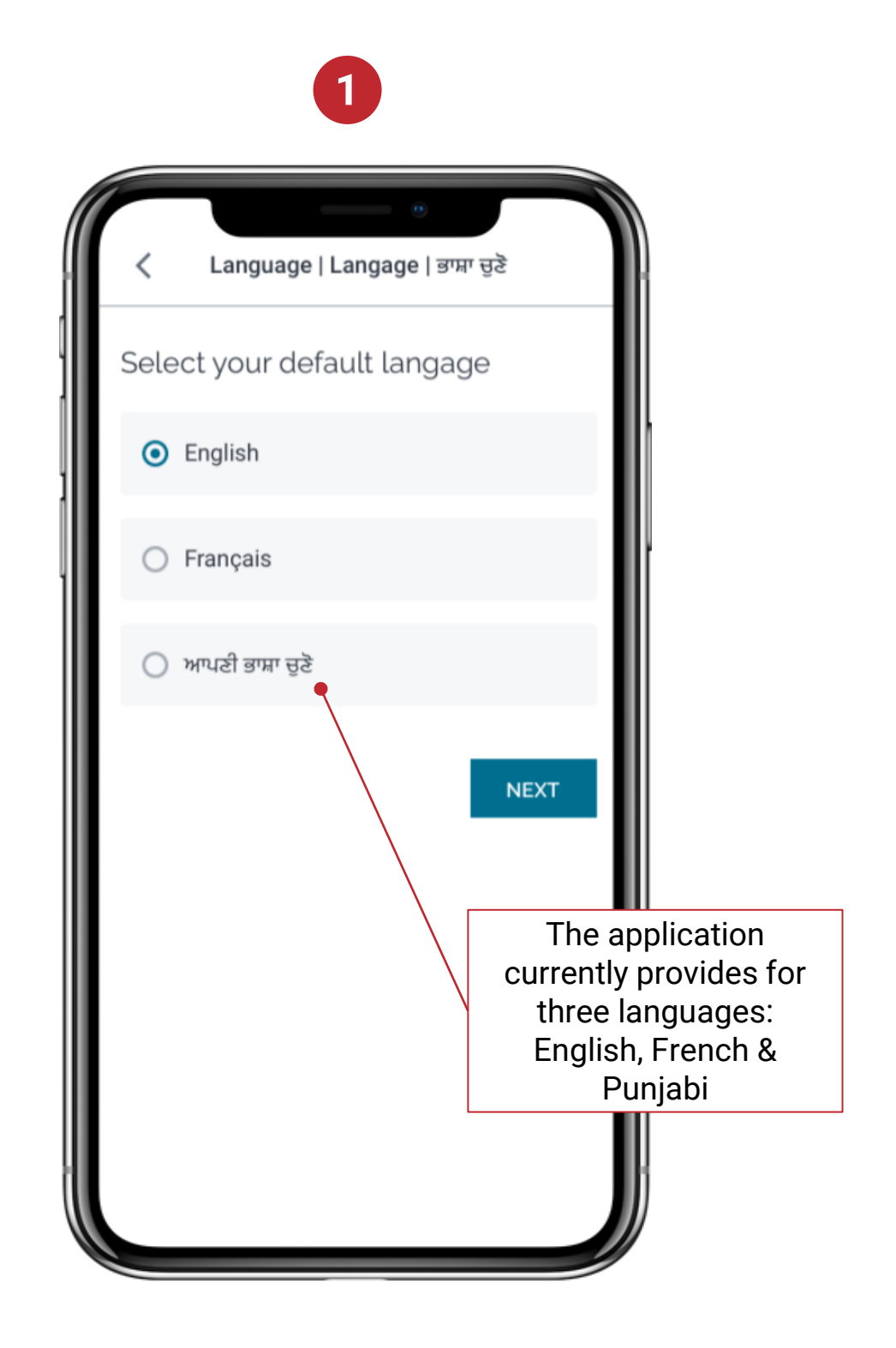

#### **Registration**

2. To sign up, click on 'Sign up here

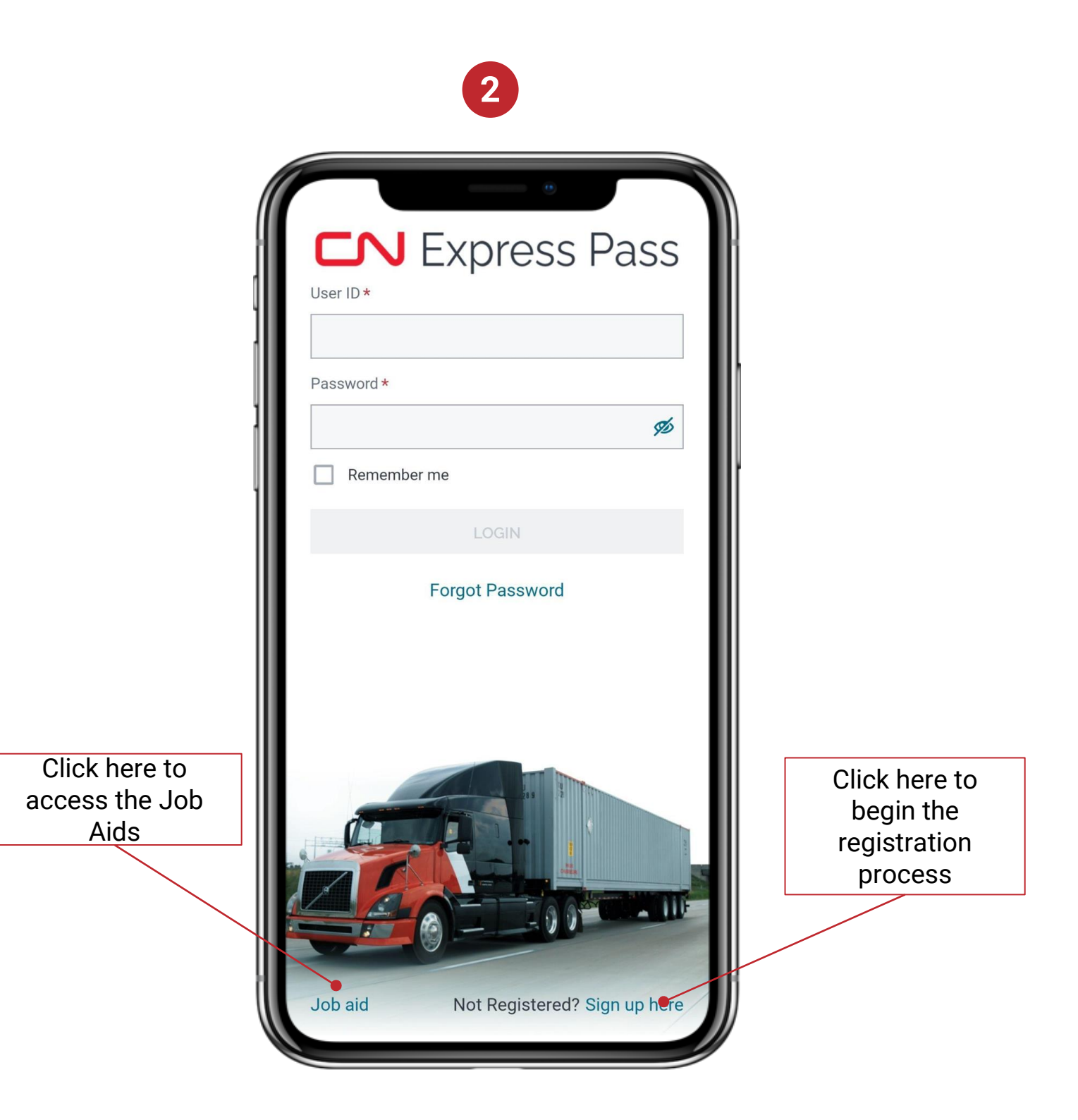

### Express Pass

Acknowledge conditions prior to accepting Term & **Conditions** 

#### **Registration**

3. Read and Accept the Terms and Conditions

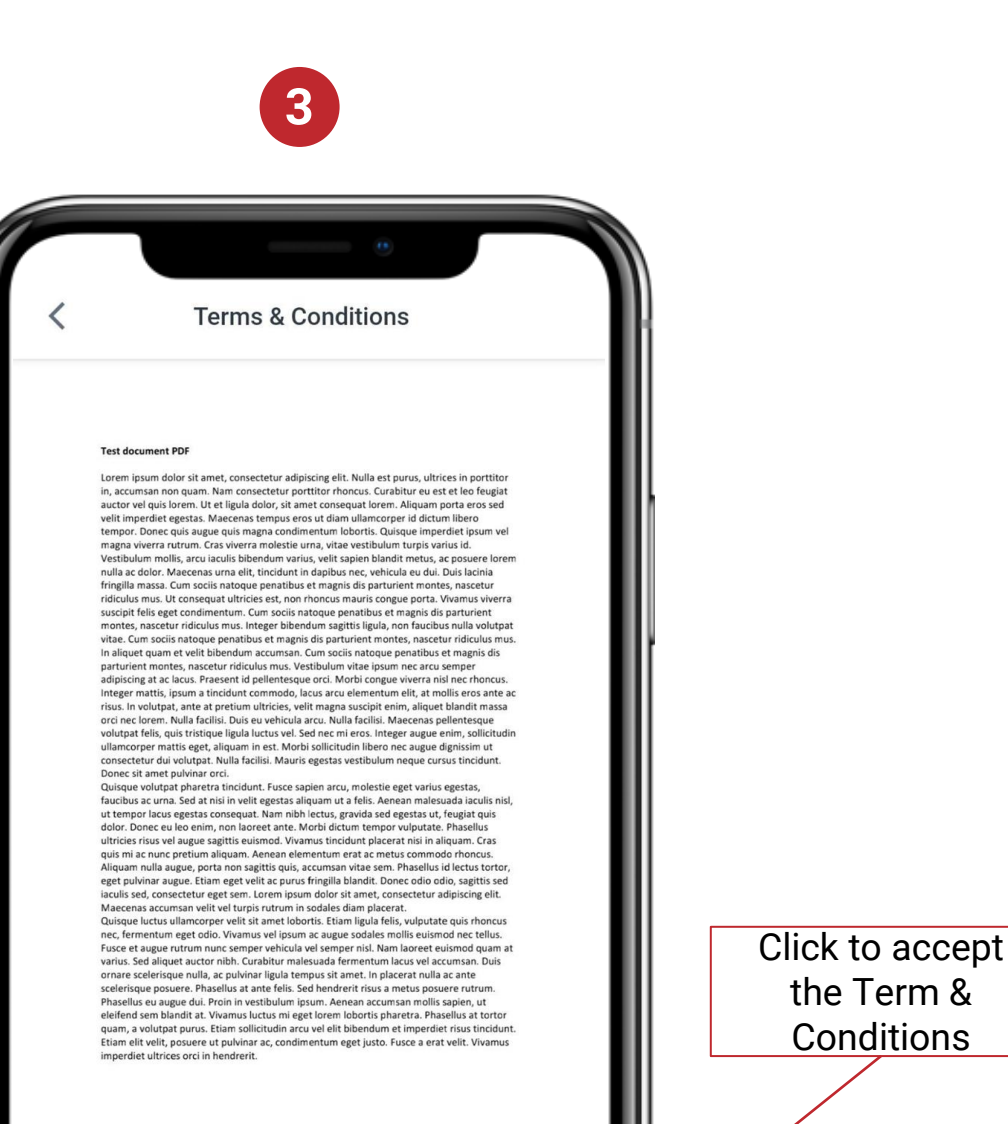

I confirm that I have read and accept the Terms & conditions

**I ACCEPT** 

# Express Pass

#### **Registration**

4. Enter your Driver's Licence details or take a picture of your Driver's Licence's barcode to automatically fill in your details

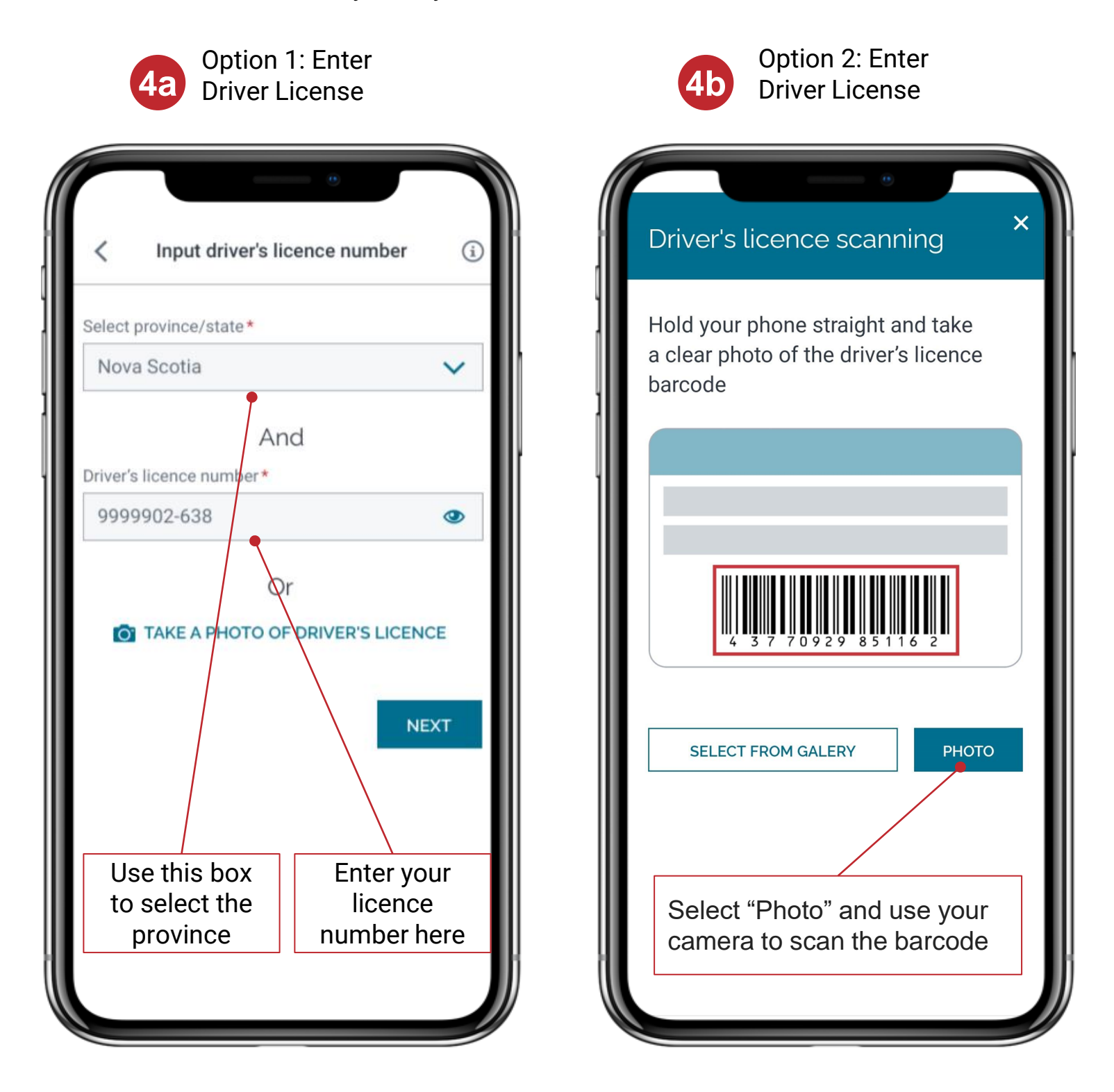

#### **Registration**

- 5. Enter your details and confirm the trucking and terminal details
	- a. If you need to register for terminals or companies that are not listed, first register for Speed Gate™ at the terminal

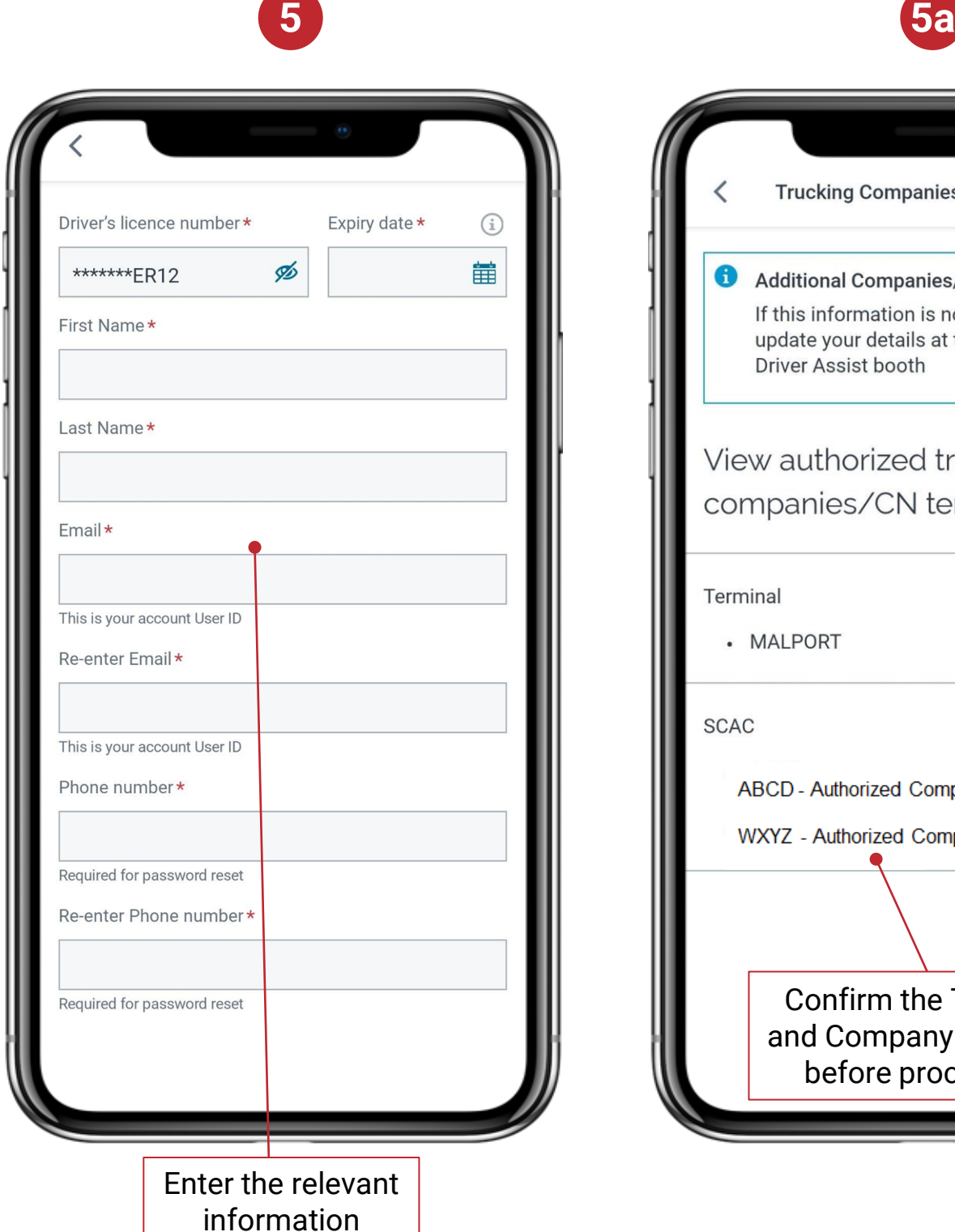

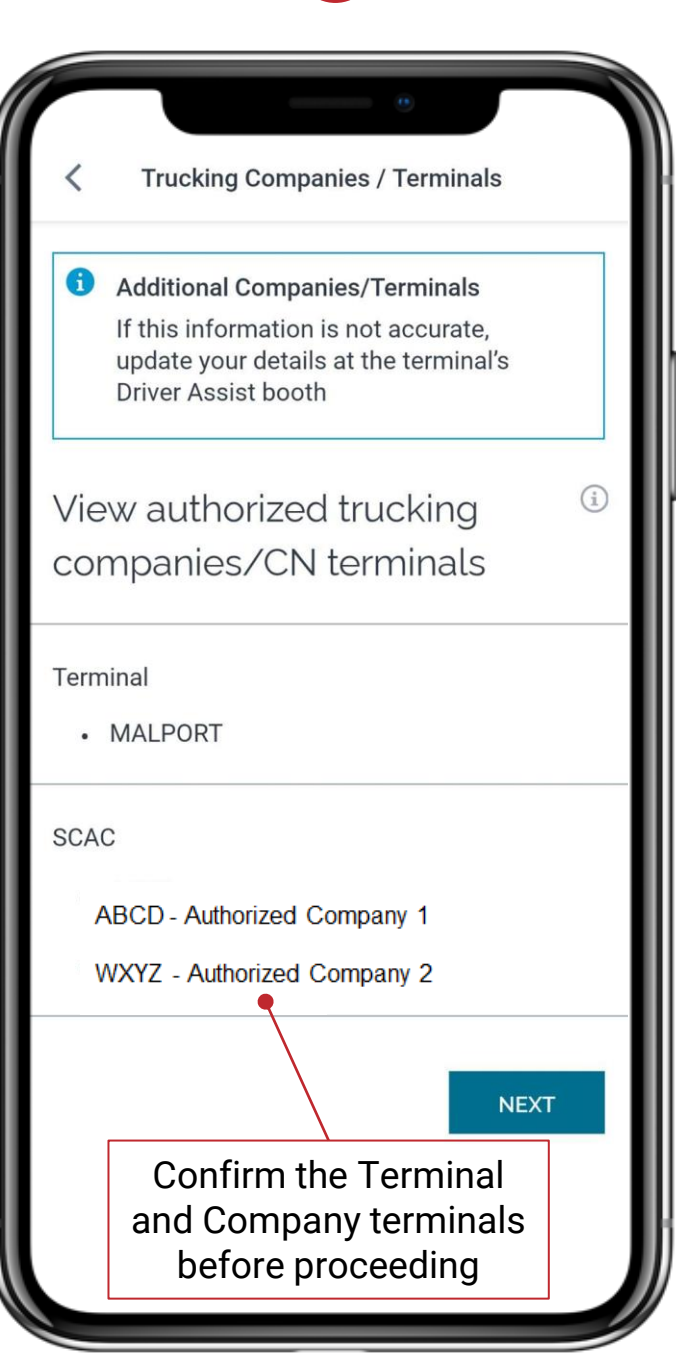

#### **Registration**

6. Create Password by following the rules

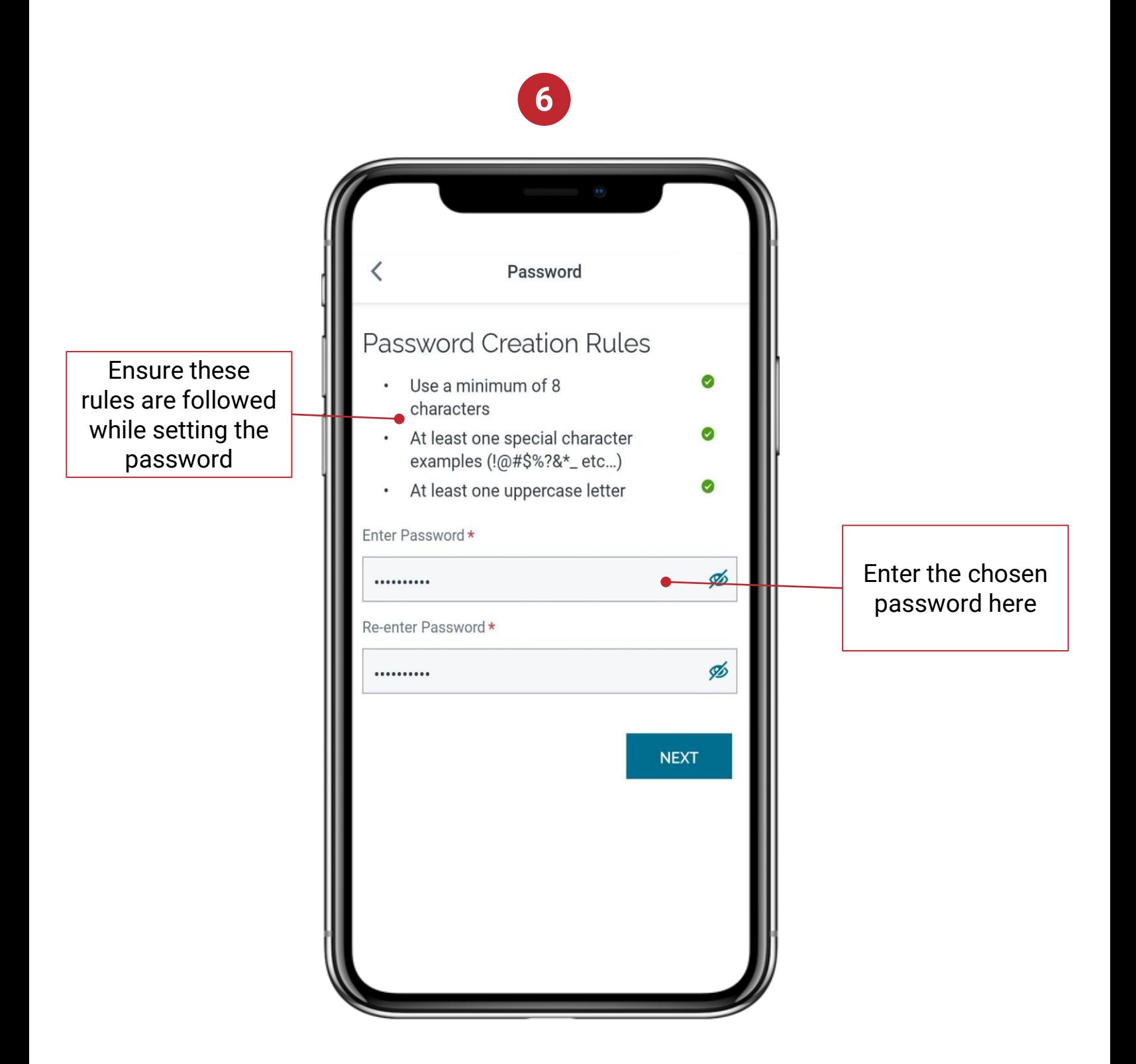

**Note: This is your login password for CN Express Pass**

#### **Registration**

- 7. Your confirmation code can be sent via text or email. Select your preferred method for account creation
	- a. Input the code to create your account

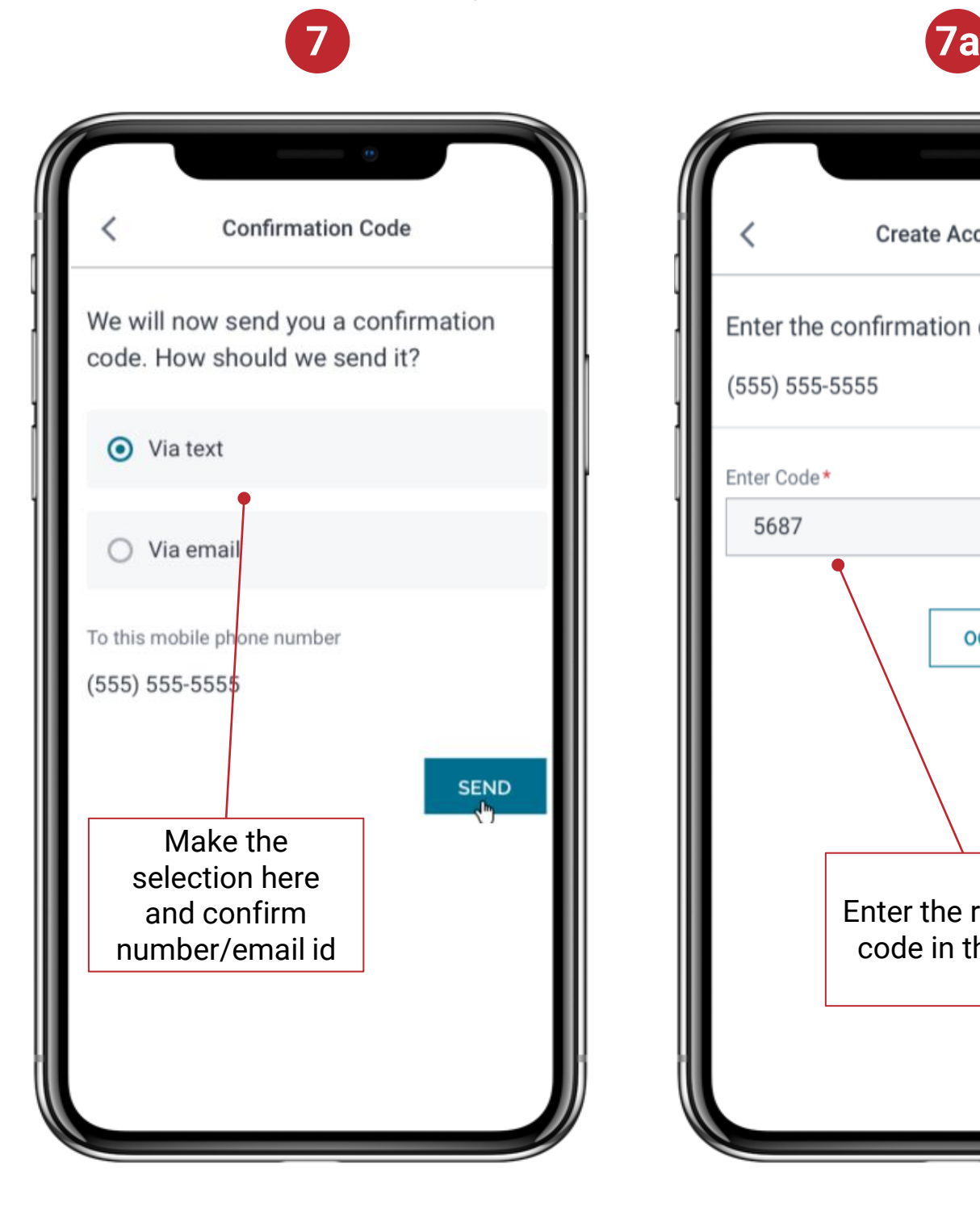

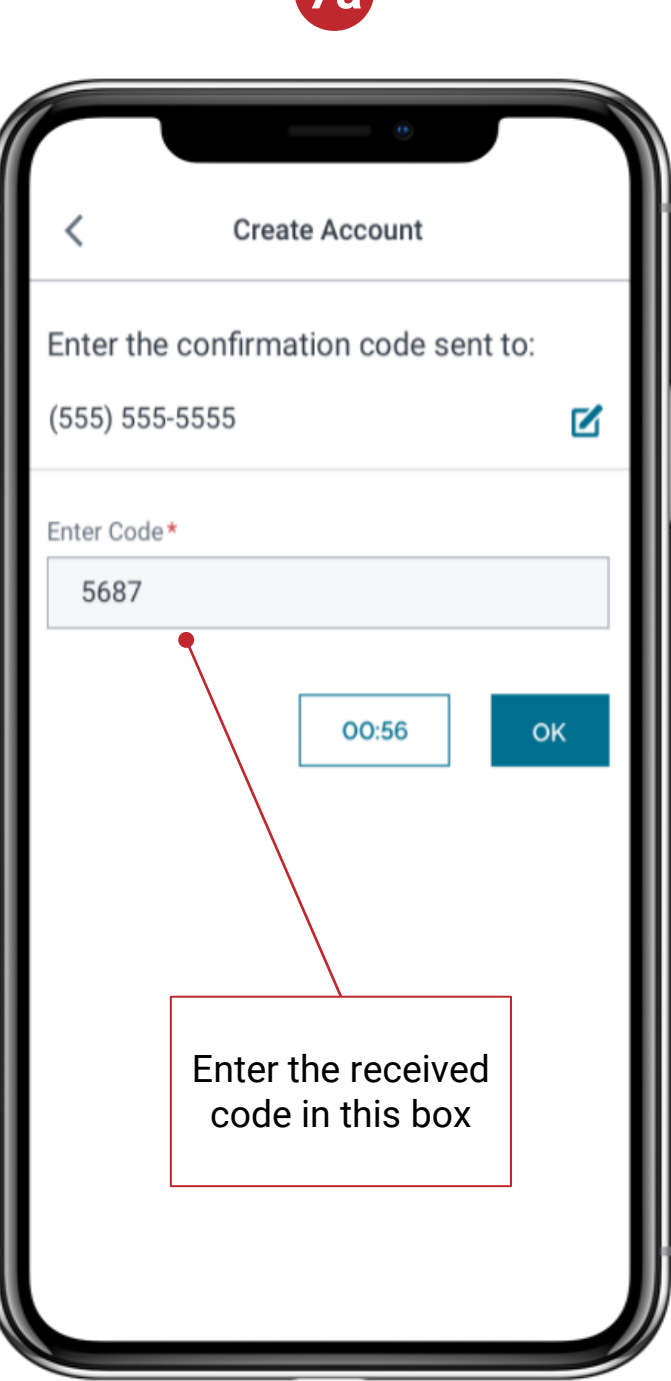

#### **Registration/Login**

- 8. This screen confirms successful registration
- 9. To login, enter your User ID and password and select Login

Enter your User ID (this is the email you used to register)

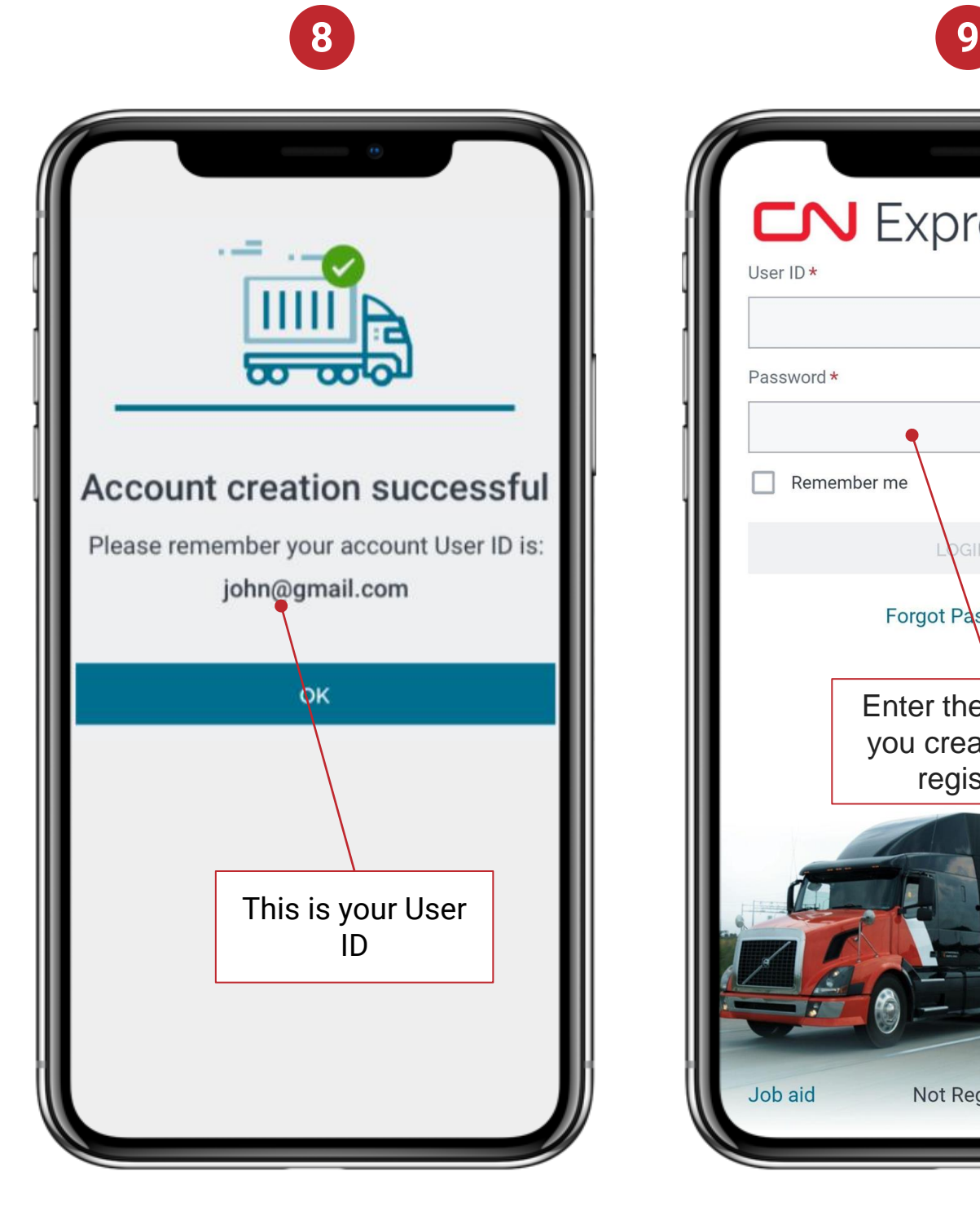

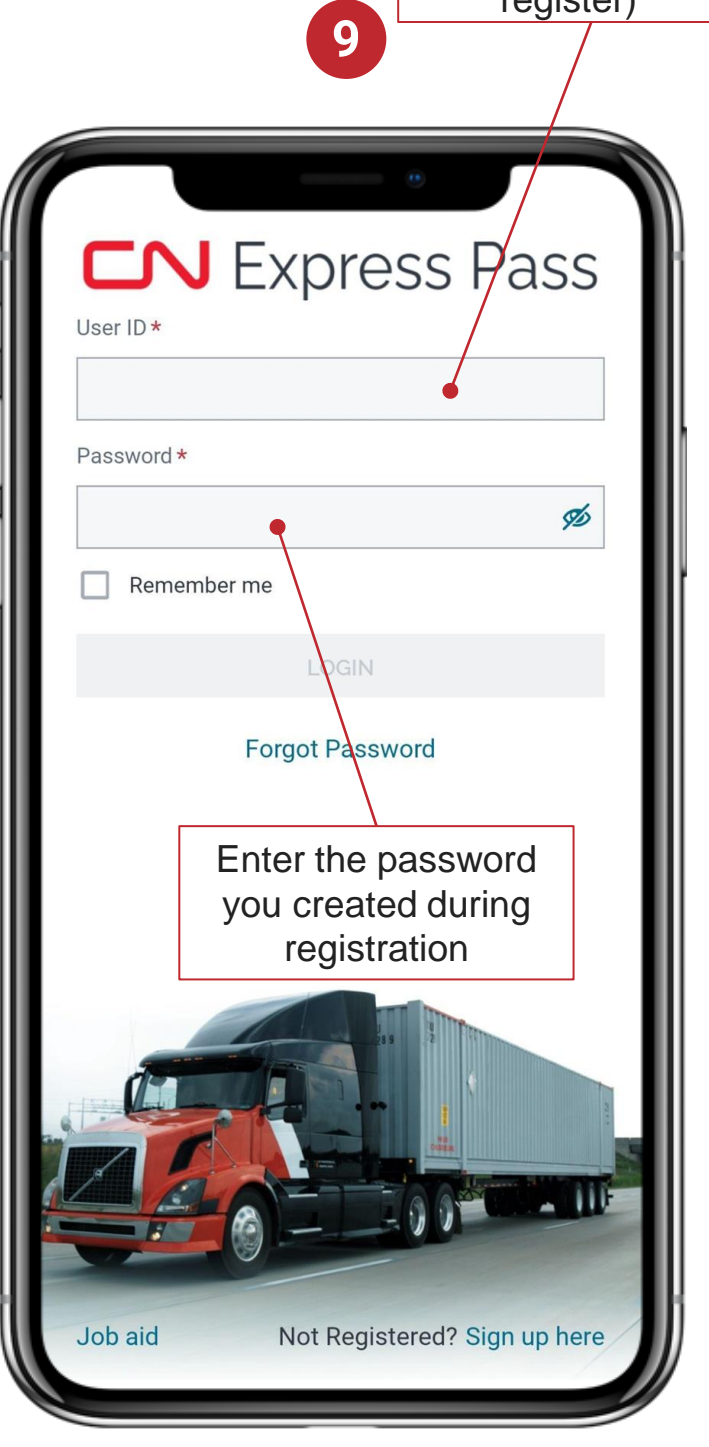

#### **Password Reset**

<span id="page-11-0"></span>1. Click on the hamburger menu dropdown on the Home Page to access MENU dropdown and choose Password Reset

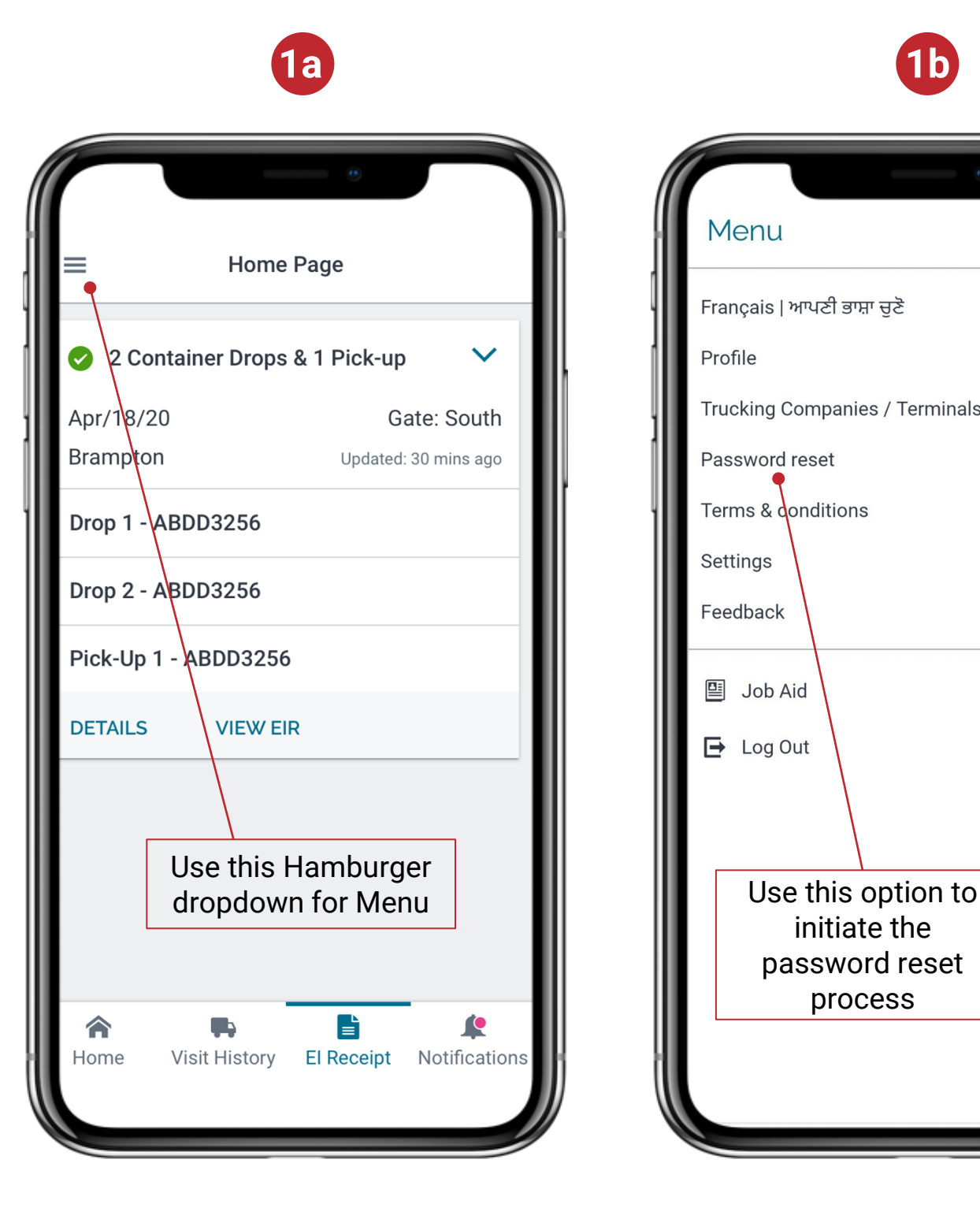

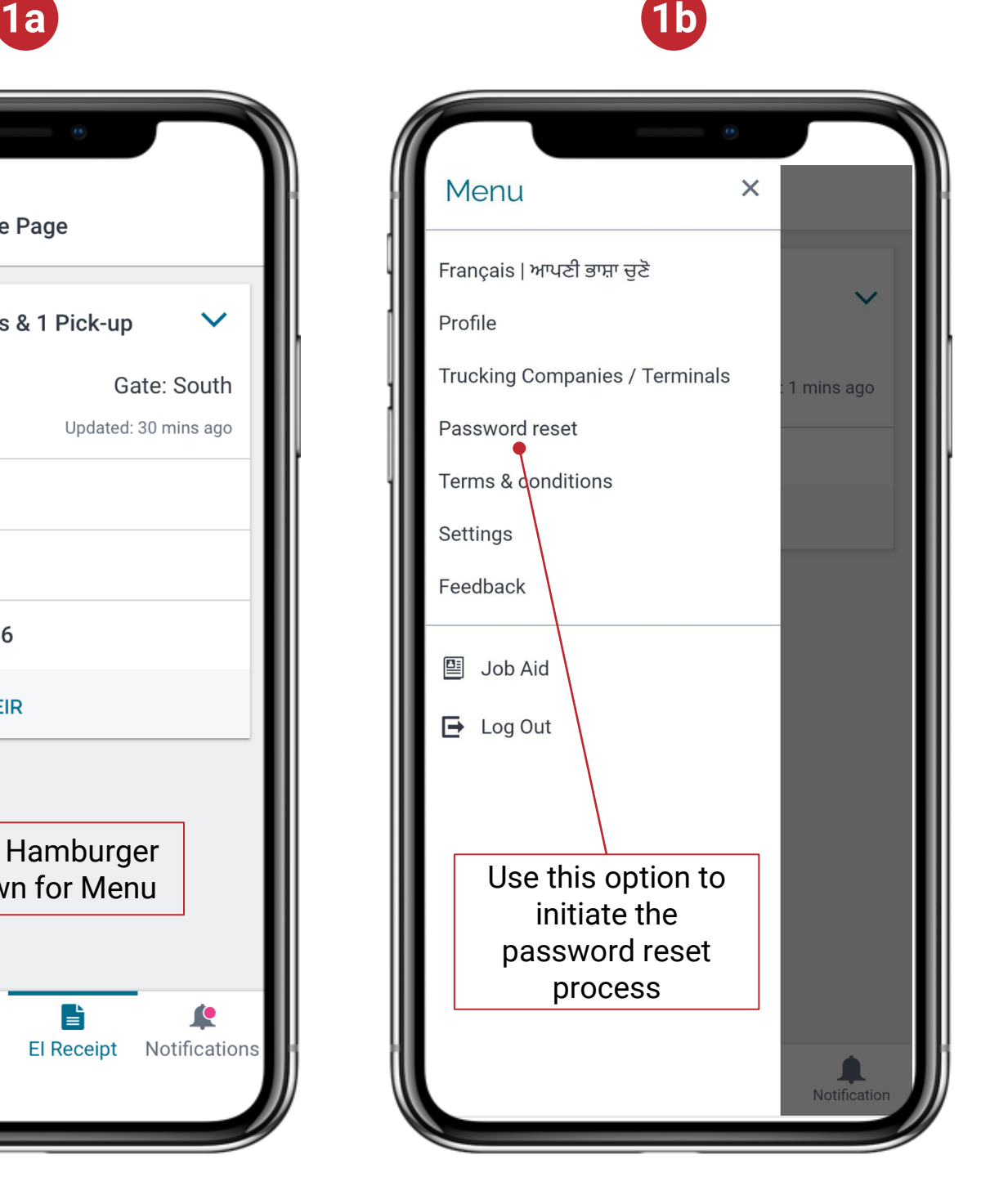

# EXpress Pass

#### **Password Reset**

2. Enter the current password and choose a new password as per the rules

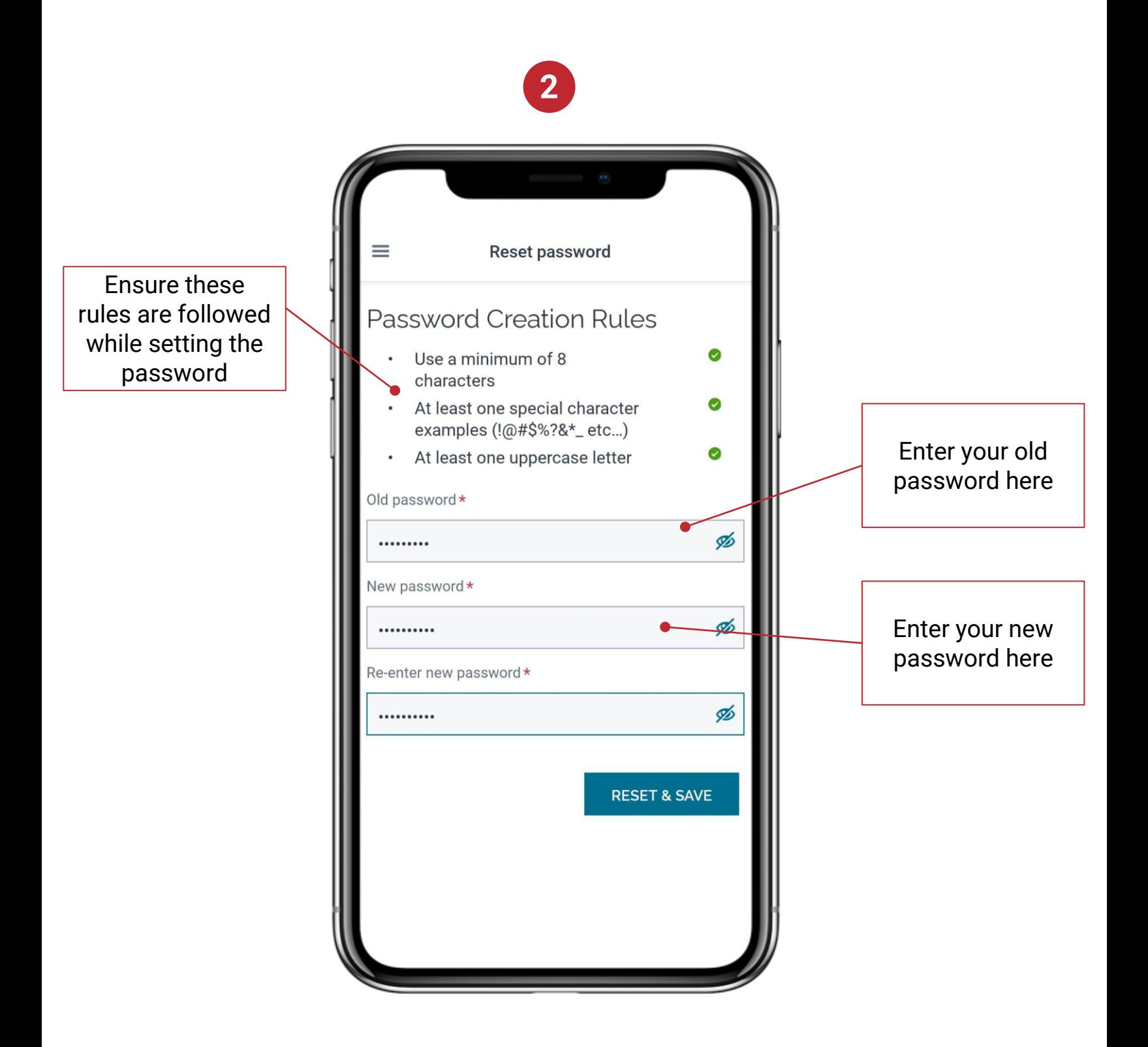

## <span id="page-13-0"></span>**Express Pass**

#### **Forgot Password**

1. Click on Forgot Password on the Login Page. Note there is time limit to complete the Reset procedure

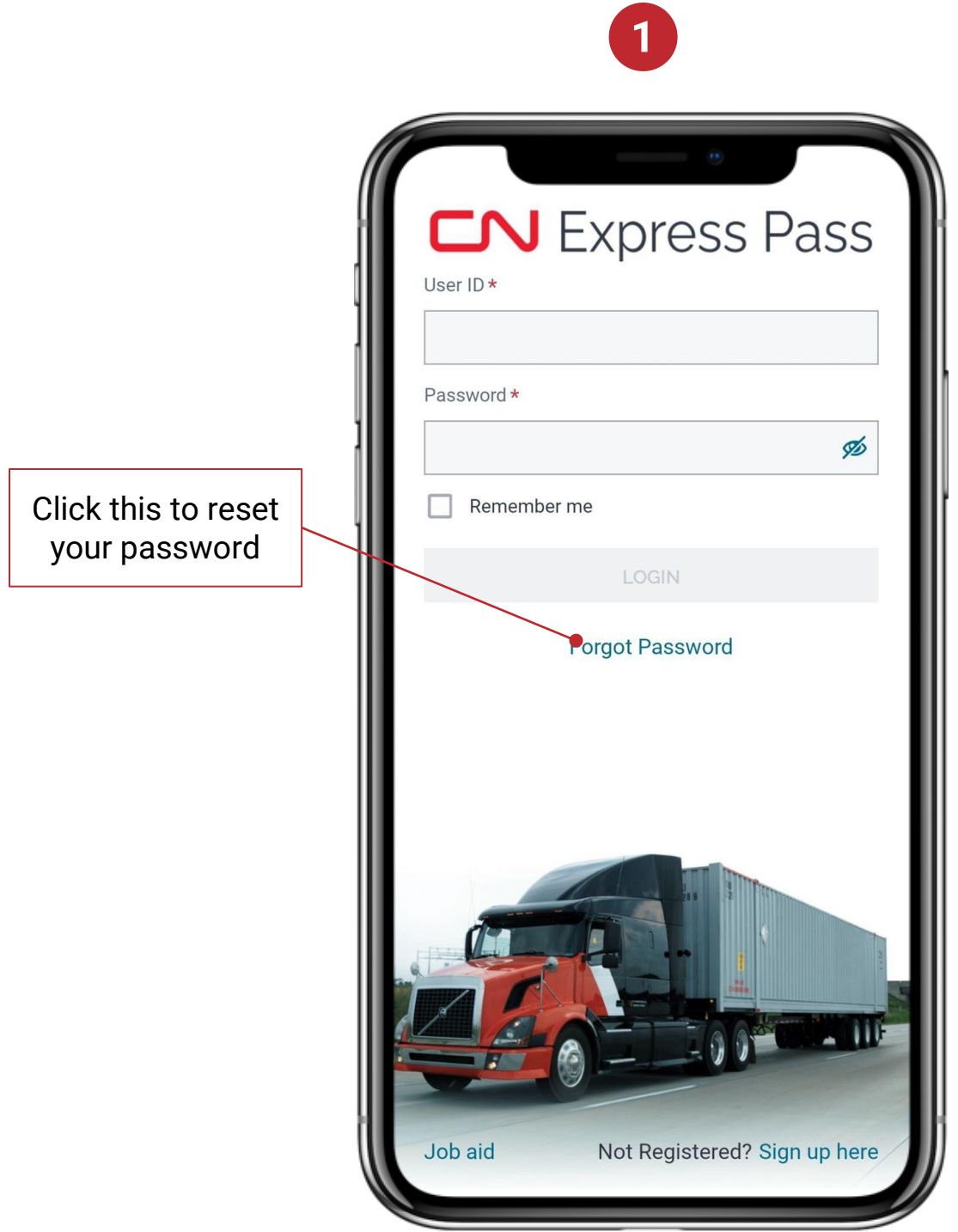

#### **Forgot Password**

2. Select reset password and enter your User ID

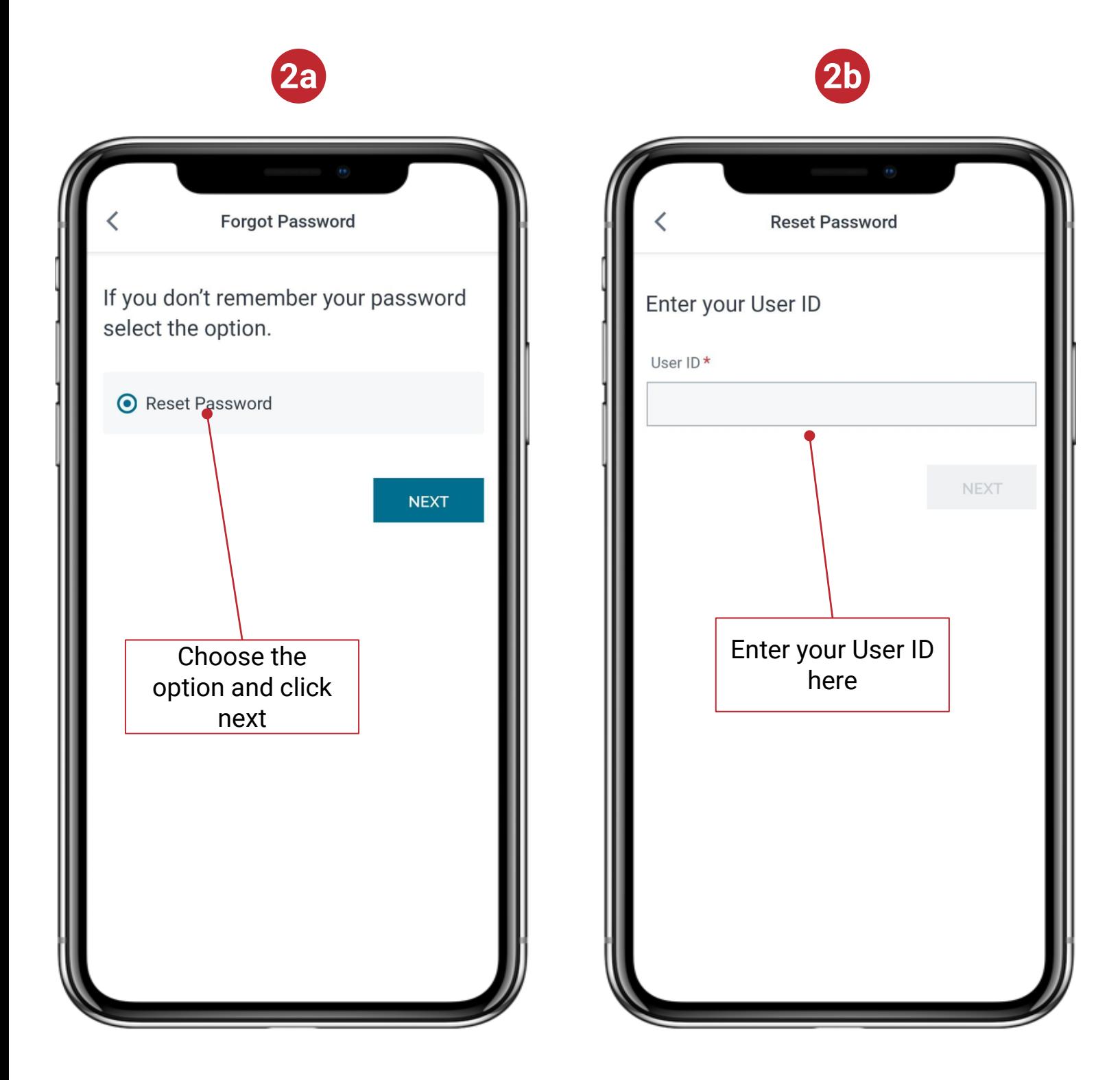

#### **Forgot Password**

- 3. Your confirmation code can be sent via text or email. Select your preferred method
	- a. Input the code to reset your password

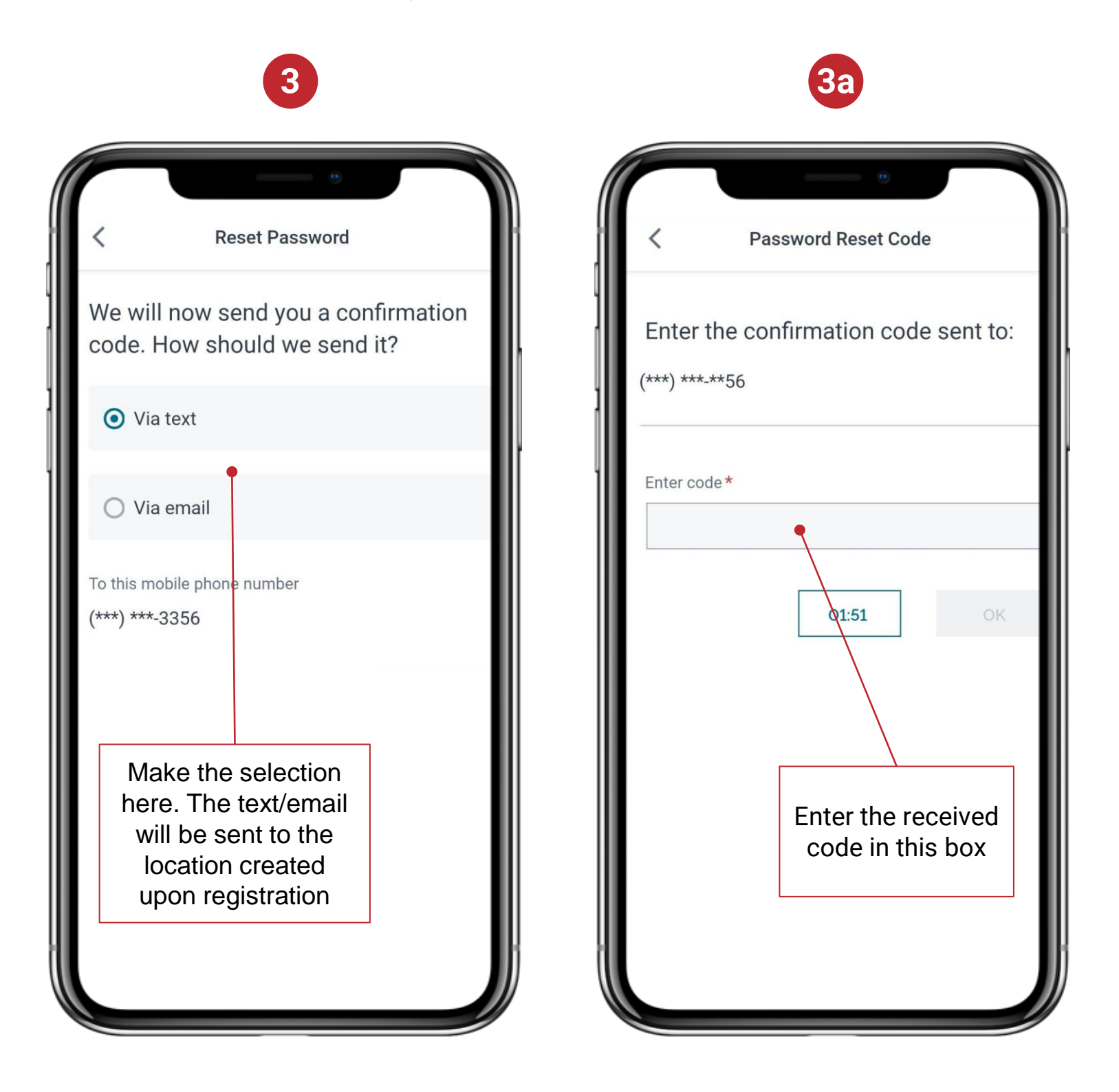

#### **Forgot Password**

4. Choose a new password as per the rules

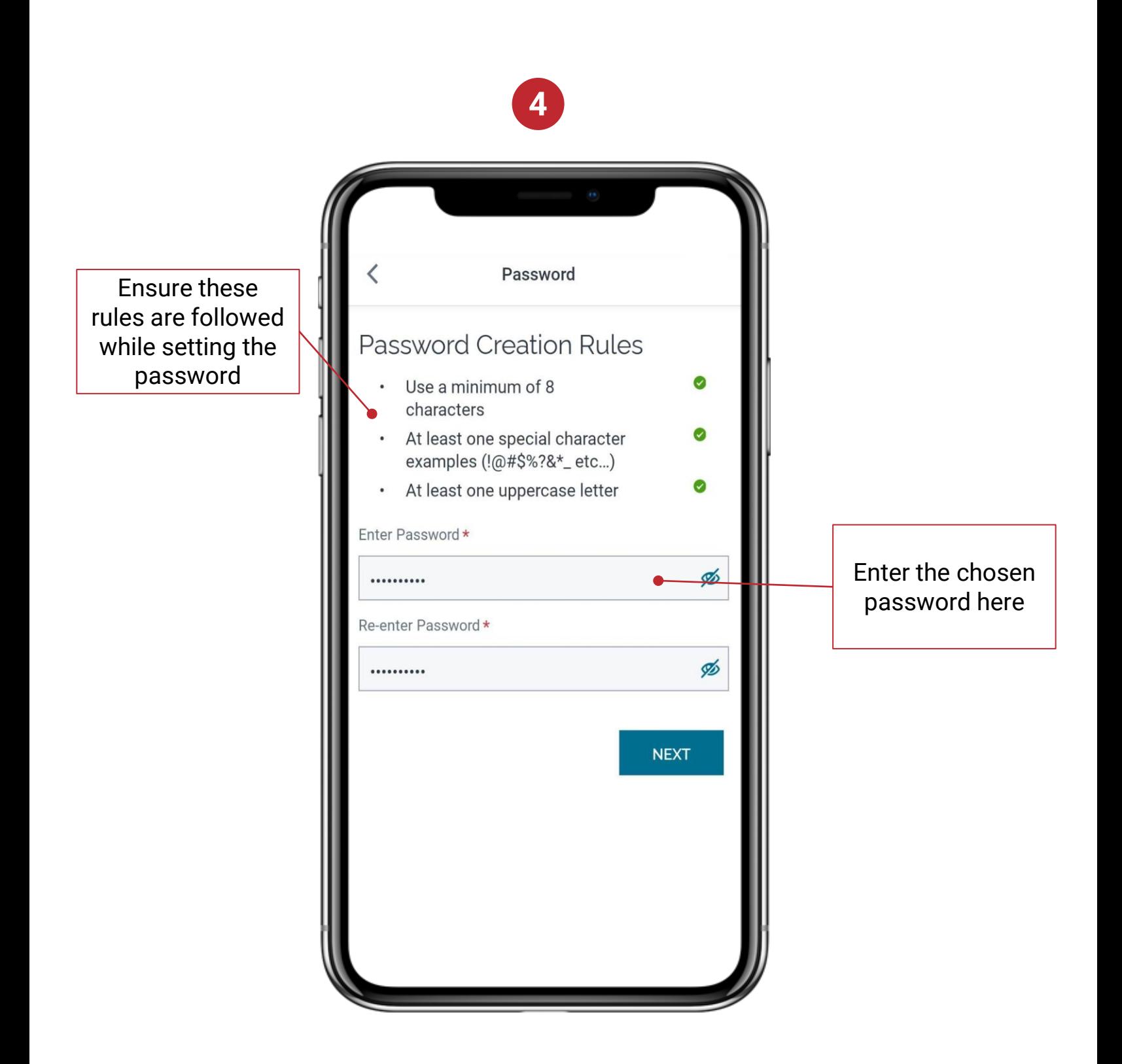